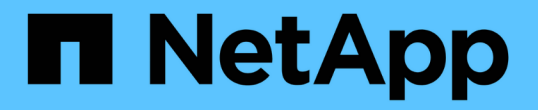

## 安裝或恢復管理節點 Element Software

NetApp April 17, 2024

This PDF was generated from https://docs.netapp.com/zh-tw/elementsoftware/mnode/task\_mnode\_install.html on April 17, 2024. Always check docs.netapp.com for the latest.

# 目錄

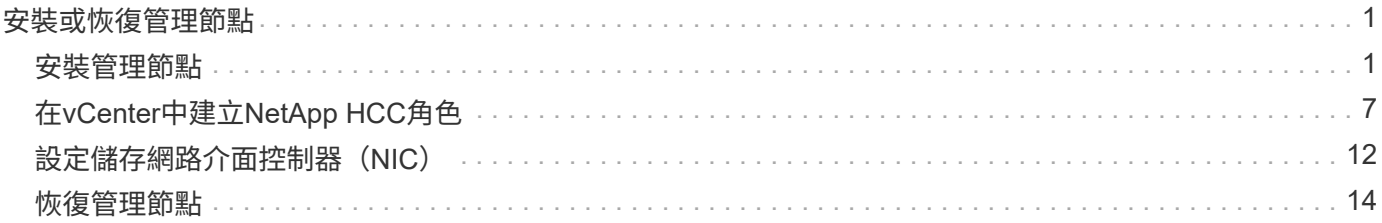

# <span id="page-2-0"></span>安裝或恢復管理節點

## <span id="page-2-1"></span>安裝管理節點

您可以使用NetApp Element 適當的組態映像、手動安裝執行更新軟體之叢集的管理節點。

本手冊程序適用於SolidFire 未使用NetApp部署引擎進行管理節點安裝的全快閃儲存管理員。

您需要的產品

- 您的叢集版本執行NetApp Element 的是更新版本的Software 11.3。
- 您的安裝使用的是IPV4。管理節點11.3不支援IPv6。

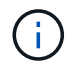

如果需要IPv6支援、您可以使用管理節點11.1。

- 您有權從NetApp支援網站下載軟體。
- 您已識別出適合您平台的管理節點映像類型:

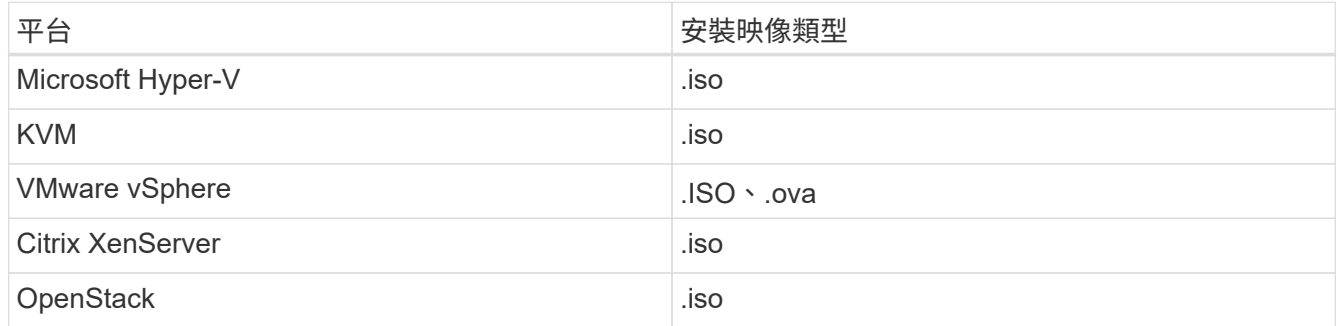

• (使用Proxy伺服器的管理節點12或更新版本)在設定Proxy伺服器之前、您已將NetApp混合雲控制更新為 管理服務2.16版。

關於這項工作

Element 12.2管理節點為選用升級。現有部署不需要此功能。

在執行此程序之前、您應該先瞭解 ["](https://docs.netapp.com/zh-tw/element-software/concepts/concept_solidfire_concepts_volumes.html#persistent-volumes)[持續磁碟區](https://docs.netapp.com/zh-tw/element-software/concepts/concept_solidfire_concepts_volumes.html#persistent-volumes)["](https://docs.netapp.com/zh-tw/element-software/concepts/concept_solidfire_concepts_volumes.html#persistent-volumes) 以及您是否要使用它們。持續磁碟區為選用功能、但建議在虛 擬機器(VM)遺失時、進行管理節點組態資料恢復。

#### 步驟

- 1. [下載](#page-3-0)[ISO](#page-3-0)[或](#page-3-0)[OVA](#page-3-0)[並部署](#page-3-0)[VM](#page-3-0)
- 2. 建立管理節點管理並設定網路
- 3. [設定時間同步]
- 4. [設定管理節點]
- 5. [設定控制器資產]

## <span id="page-3-0"></span>下載**ISO**或**OVA**並部署**VM**

- 1. 從下載OVA或ISO以供安裝 ["Element](https://mysupport.netapp.com/site/products/all/details/element-software/downloads-tab)[軟體](https://mysupport.netapp.com/site/products/all/details/element-software/downloads-tab)["](https://mysupport.netapp.com/site/products/all/details/element-software/downloads-tab) 頁面。
	- a. 選擇\*下載最新版本\*並接受EULA。
	- b. 選取您要下載的管理節點映像。
- 2. 如果您下載了OVA、請依照下列步驟操作:
	- a. 部署OVA。
	- b. 如果您的儲存叢集與管理節點(eth0)位於不同的子網路上、且您想要使用持續磁碟區、請在儲存子網 路上的VM(例如eth1)中新增第二個網路介面控制器(NIC)、或確保管理網路可以路由傳送至儲存網 路。
- 3. 如果您下載ISO、請依照下列步驟操作:
	- a. 使用下列組態、從Hypervisor建立新的64位元VM:
		- 六個虛擬CPU
		- 24GB RAM
		- 儲存介面卡類型設定為LSI Logic Parallel

 $\left(\begin{smallmatrix} 1\ 1\end{smallmatrix}\right)$ 

管理節點的預設值可能是LSI Logic SAS。在「新增虛擬機器」視窗中、選取\*自訂硬 體\*>\*虛擬硬體\*來驗證儲存介面卡組態。如有必要、請將LSI Logic SAS變更為\* LSI Logic Parallel \* 。

- 400GB虛擬磁碟、精簡配置
- 單一虛擬網路介面、可存取網際網路及儲存設備MVIP。
- (可選)一個虛擬網路介面、可透過管理網路存取儲存叢集。如果您的儲存叢集與管理節點(eth0) 位於不同的子網路上、且您想要使用持續磁碟區、請在儲存子網路(eth1)的VM上新增第二個網路 介面控制器(NIC)、或確保管理網路可以路由傳送至儲存網路。

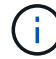

請勿在本程序稍後指示的步驟之前開啟VM電源。

b. 將ISO附加至VM、然後開機至.ISO安裝映像。

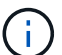

使用映像安裝管理節點可能會導致啟動畫面出現30秒延遲。

4. 安裝完成後、開啟管理節點的VM電源。

### 建立管理節點管理並設定網路

1. 使用終端使用者介面(TUI)建立管理節點管理使用者。

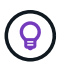

若要在功能表選項之間移動、請按上或下方向鍵。若要在按鈕之間移動、請按下「分頁」。 若要從按鈕移至欄位、請按下Tab。若要在欄位之間瀏覽、請按下向上或向下箭頭鍵。

2. 如果網路上有動態主機組態傳輸協定(DHCP)伺服器、可指派最大傳輸單元(MTU)小於1500位元組的 IP、您必須執行下列步驟:

- a. 暫時將管理節點放在vSphere網路上、而不使用DHCP、例如iSCSI。
- b. 重新啟動VM或重新啟動VM網路。
- c. 使用TUI、在管理網路上設定正確的IP、MTU大於或等於1500位元組。
- d. 將正確的VM網路重新指派給VM。

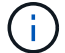

如果DHCP指派MTU小於1500位元組的IP、就無法設定管理節點網路或使用管理節點UI。

3. 設定管理節點網路(eth0)。

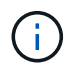

如果您需要額外的NIC來隔離儲存流量、請參閱設定其他NIC的指示: ["](#page-13-0)[設定儲存網路介面控](#page-13-0) [制器\(](#page-13-0)[NIC](#page-13-0)[\)](#page-13-0)["](#page-13-0)。

## 設定時間同步

1. 使用NTP確保管理節點與儲存叢集之間的時間同步:

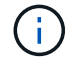

從元件12.3.1開始、會自動執行子步驟(A)至(e)。若為管理節點12.3.1、請繼續執行 子步驟 (f) 以完成時間同步組態。

- 1. 使用SSH或Hypervisor提供的主控台登入管理節點。
- 2. 停止ntpd:

sudo service ntpd stop

- 3. 編輯NTP組態檔「/etc/ntp.conf:
	- a. 在預設伺服器(「伺服器0.gentoo.pool.ntp.org」)前面加上「#」、即可註釋掉預設伺服器(「伺服 器」)。
	- b. 為您要新增的每個預設時間伺服器新增一行。預設時間伺服器必須與儲存叢集上使用的NTP伺服器相 同、您將在中使用 ["](#page-2-1)[後續步驟](#page-2-1)["](#page-2-1)。

```
vi /etc/ntp.conf
#server 0.gentoo.pool.ntp.org
#server 1.gentoo.pool.ntp.org
#server 2.gentoo.pool.ntp.org
#server 3.gentoo.pool.ntp.org
server <insert the hostname or IP address of the default time server>
```
c. 完成後儲存組態檔。

4. 強制NTP與新增的伺服器同步。

sudo ntpd -gq

5. 重新啟動ntpd。

sudo service ntpd start

6. [[subsection\_f\_install\_config\_time\_synship]停用透過Hypervisor與主機進行時間同步(以下為VMware範例 ):

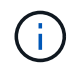

如果您在VMware以外的Hypervisor環境中部署mNode、例如在OpenStack環境中從.ISO映像 部署mNode、請參閱Hypervisor文件以取得等效命令。

a. 停用定期時間同步:

vmware-toolbox-cmd timesync disable

b. 顯示並確認服務的目前狀態:

vmware-toolbox-cmd timesync status

c. 在vSphere中、確認VM選項中未勾選「將訪客時間與主機同步」方塊。

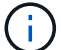

如果您日後對VM進行變更、請勿啟用此選項。

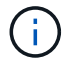

請勿在完成時間同步組態之後編輯NTP、因為它會在您執行時影響NTP ["](#page-2-1)[設定](#page-2-1)[命令](#page-2-1)["](#page-2-1) 在管理節點 上。

## 設定管理節點

1. 設定並執行管理節點設定命令:

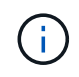

系統會提示您在安全提示中輸入密碼。如果叢集位於Proxy伺服器之後、您必須設定Proxy設 定、才能連線至公用網路。

sudo /sf/packages/mnode/setup-mnode --mnode admin user [username] --storage mvip [mvip] --storage username [username] --telemetry active [true]

a. 針對下列每個必要參數、將[]方塊中的值(包括方括弧)取代:

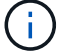

- **-mnode\_admin\_user**(**-mu**)**[username]**:管理節點系統管理員帳戶的使用者名稱。這可能是您 用來登入管理節點的使用者帳戶使用者名稱。
- **-storage mvip**(**-sm**)**[MVIP**位址**]**:執行Element軟體之儲存叢集的管理虛擬IP位址(MVIP)。使 用您在期間使用的相同儲存叢集來設定管理節點 ["NTP](#page-2-1)[伺服器組態](#page-2-1)["](#page-2-1)。
- **-storage**使用者名稱(**-su**)**[username]**:由「-storage \_mvip」參數指定之叢集的儲存叢集管理員 使用者名稱。
- **-**遙測啟動(**-t**)**[true]**:保留值true、讓Active IQ 資料收集功能得以透過支援以供分析之用。
- b. (選用): 在Active IQ 命今中新增find供 參考的端點參數:
	- **reme\_host**(**-Rh**)**[AIQ\_**終結 點**]**:Active IQ 傳送遙測資料以進行處理的端點。如果未包含此參 數、則會使用預設的端點。
- c. (建議):新增下列持續Volume參數。請勿修改或刪除為持續磁碟區功能所建立的帳戶和磁碟區、否則 將導致管理功能遺失。
	- **-**使用**\_**永久性 磁碟區(**-PV**)**[true/**假、預設值:假**]**:啟用或停用持續磁碟區。輸入值true可啟用持 續磁碟區功能。
	- **-**永久性 磁碟區帳戶(**-PVA**)**[ACON\_NAME]**:如果將「-US\_INUMEATNON\_Volumes」設 為「true」、請使用此參數、並輸入將用於持續磁碟區的儲存帳戶名稱。

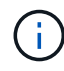

對於與叢集上任何現有帳戶名稱不同的持續磁碟區、請使用唯一的帳戶名稱。將持續 磁碟區的帳戶與環境的其他部分分開、是非常重要的。

▪ :**-**永久性 磁碟區**\_mvip**(**-PVM**)**[mvip]**:輸入儲存叢集的管理虛擬IP位址(MVIP)、此儲存叢集 執行元素軟體、將與持續磁碟區搭配使用。只有在管理節點管理多個儲存叢集時才需要此功能。如 果未管理多個叢集、則會使用預設的叢集MVIP。

d. 設定Proxy伺服器:

- **-**使用**Proxy**(**-up**)**[true/**假、預設值:假**]**:啟用或停用Proxy的使用。此參數是設定Proxy伺服器所 需的參數。
- **-proxy\_hostname\_or\_ip**(**-pi**)**[host]**:Proxy主機名稱或IP。如果您想要使用Proxy、則必須使用 此選項。如果指定此選項、系統會提示您輸入「-proxy\_port'」。
- -proxy\_username(-pu)[username]\*:Proxy使用者名稱。此參數為選用項目。
- **-proxy\_password**(**-pp**)**[password]**:Proxy密碼。此參數為選用項目。
- **-proxy\_port**(**-pq**)**[**連接埠、預設值:**0]**:Proxy連接埠。如果指定此項、系統會提示您輸入Proxy 主機名稱或IP (-proxy hostname or ip)。
- **-proxy\_ssh**連接埠(**-ps**)**[**連接埠、預設值:**443]**:SSH Proxy連接埠。預設為連接埠443。
- e. (選用)如果您需要有關每個參數的其他資訊、請使用參數說明:
	- **-**說明(**-h**):傳回每個參數的相關資訊。參數是根據初始部署而定義為必要或選用。升級與重新部 署參數的需求可能有所不同。

f. 執行「Setup-mnode"命令。

## 設定控制器資產

- 1. 找出安裝ID:
	- a. 從瀏覽器登入管理節點REST API UI:
	- b. 前往儲存設備MVIP並登入。此動作會在下一個步驟中接受憑證。
	- c. 在管理節點上開啟庫存服務REST API UI:

https://<ManagementNodeIP>/inventory/1/

- d. 選擇\*授權\*並完成下列項目:
	- i. 輸入叢集使用者名稱和密碼。
	- ii. 輸入用戶端ID為「mnode-client」。
	- iii. 選取\*授權\*以開始工作階段。
- e. 從REST API UI中、選取\*「Get Rise/Installations」\*。
- f. 選擇\*試用\*。
- g. 選擇\*執行\*。
- h. 從代碼200回應本文中、複製並儲存「id」以供安裝使用、以供後續步驟使用。

您的安裝具有在安裝或升級期間建立的基礎資產組態。

- 2. 將適用於NetApp混合雲控制的vCenter控制器資產新增至管理節點已知資產:
	- a. 在管理節點上輸入管理節點IP位址、然後輸入「/mnodes(mnodes):

https://<ManagementNodeIP>/mnode

- b. 選取\*授權\*或任何鎖定圖示、然後完成下列步驟:
	- i. 輸入叢集使用者名稱和密碼。
	- ii. 輸入用戶端ID為「mnode-client」。
	- iii. 選取\*授權\*以開始工作階段。
	- iv. 關閉視窗。
- c. 選取「\* POST /Assites/{asset\_id}/controller\*」以新增控制器子資產。

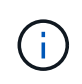

您應在vCenter中建立新的NetApp HCC角色、以新增控制器子資產。這項新的NetApp HCC-角色會將管理節點服務檢視限制為僅適用於NetApp的資產。請參閱 ["](https://docs.netapp.com/zh-tw/element-software/mnode/task_mnode_create_netapp_hcc_role_vcenter.html)[在](https://docs.netapp.com/zh-tw/element-software/mnode/task_mnode_create_netapp_hcc_role_vcenter.html)[vCenter](https://docs.netapp.com/zh-tw/element-software/mnode/task_mnode_create_netapp_hcc_role_vcenter.html)[中建](https://docs.netapp.com/zh-tw/element-software/mnode/task_mnode_create_netapp_hcc_role_vcenter.html) [立](https://docs.netapp.com/zh-tw/element-software/mnode/task_mnode_create_netapp_hcc_role_vcenter.html)[NetApp HCC](https://docs.netapp.com/zh-tw/element-software/mnode/task_mnode_create_netapp_hcc_role_vcenter.html)[角色](https://docs.netapp.com/zh-tw/element-software/mnode/task_mnode_create_netapp_hcc_role_vcenter.html)["](https://docs.netapp.com/zh-tw/element-software/mnode/task_mnode_create_netapp_hcc_role_vcenter.html)。

- d. 選擇\*試用\*。
- e. 在「\* asset\_id\*」欄位中、輸入您複製到剪貼簿的父基礎資產ID。
- f. 輸入「vCenter」類型和vCenter認證所需的有效負載值。

g. 選擇\*執行\*。

## 瞭解更多資訊

- ["](https://docs.netapp.com/zh-tw/element-software/concepts/concept_solidfire_concepts_volumes.html#persistent-volumes)[持續磁碟區](https://docs.netapp.com/zh-tw/element-software/concepts/concept_solidfire_concepts_volumes.html#persistent-volumes)["](https://docs.netapp.com/zh-tw/element-software/concepts/concept_solidfire_concepts_volumes.html#persistent-volumes)
- ["](https://docs.netapp.com/zh-tw/element-software/mnode/task_mnode_add_assets.html)[將控制器資產新增至管理節點](https://docs.netapp.com/zh-tw/element-software/mnode/task_mnode_add_assets.html)["](https://docs.netapp.com/zh-tw/element-software/mnode/task_mnode_add_assets.html)
- ["](#page-13-0)[設定儲存](#page-13-0)[NIC"](#page-13-0)
- ["vCenter Server](https://docs.netapp.com/us-en/vcp/index.html)[的](https://docs.netapp.com/us-en/vcp/index.html)[VMware vCenter](https://docs.netapp.com/us-en/vcp/index.html)[外掛](https://docs.netapp.com/us-en/vcp/index.html)[程](https://docs.netapp.com/us-en/vcp/index.html)[式](https://docs.netapp.com/us-en/vcp/index.html)[NetApp Element"](https://docs.netapp.com/us-en/vcp/index.html)
- ["](https://docs.netapp.com/us-en/element-software/index.html)[零件](https://docs.netapp.com/us-en/element-software/index.html)[與元](https://docs.netapp.com/us-en/element-software/index.html)[件](https://docs.netapp.com/us-en/element-software/index.html)[軟體](https://docs.netapp.com/us-en/element-software/index.html)[文件](https://docs.netapp.com/us-en/element-software/index.html)[SolidFire"](https://docs.netapp.com/us-en/element-software/index.html)

## <span id="page-8-0"></span>在**vCenter**中建立**NetApp HCC**角色

您應該在vCenter中建立NetApp的「HCC」角色、以便在安裝後手動將vCenter資產(控制 器)新增至管理節點、或是修改現有的控制器。

此NetApp的「高效能」角色會將您的管理節點服務檢視限制在僅適用於NetApp的資產上。

關於這項工作

- 本程序說明vSphere 6.7版提供的步驟。您的vSphere使用者介面可能與所述內容略有不同、視所安裝 的vSphere版本而定。如需其他說明、請參閱VMware vCenter文件。
- 至 ["](https://docs.netapp.com/zh-tw/element-software/mnode/task_mnode_create_netapp_hcc_role_vcenter.html#create-a-new-netapp-hcc-role)[建立新的](https://docs.netapp.com/zh-tw/element-software/mnode/task_mnode_create_netapp_hcc_role_vcenter.html#create-a-new-netapp-hcc-role)[NetApp HCC](https://docs.netapp.com/zh-tw/element-software/mnode/task_mnode_create_netapp_hcc_role_vcenter.html#create-a-new-netapp-hcc-role)[角色](https://docs.netapp.com/zh-tw/element-software/mnode/task_mnode_create_netapp_hcc_role_vcenter.html#create-a-new-netapp-hcc-role)["](https://docs.netapp.com/zh-tw/element-software/mnode/task_mnode_create_netapp_hcc_role_vcenter.html#create-a-new-netapp-hcc-role)、您必須先在vCenter中設定新的使用者帳戶、建立NetApp的HIT角色、然後 指派使用者權限。
- 對於NetApp ESXi主機組態、您應該將NDE建立的使用者帳戶更新為新的NetApp HCC角色:
	- 使用 ["](https://docs.netapp.com/zh-tw/element-software/mnode/task_mnode_create_netapp_hcc_role_vcenter.html#netapp-esxi-host-does-not-exist-in-a-vcenter-host-cluster)[此選項](https://docs.netapp.com/zh-tw/element-software/mnode/task_mnode_create_netapp_hcc_role_vcenter.html#netapp-esxi-host-does-not-exist-in-a-vcenter-host-cluster)["](https://docs.netapp.com/zh-tw/element-software/mnode/task_mnode_create_netapp_hcc_role_vcenter.html#netapp-esxi-host-does-not-exist-in-a-vcenter-host-cluster) 如果您的NetApp ESXi主機不存在於vCenter主機叢集內
	- 使用 ["](https://docs.netapp.com/zh-tw/element-software/mnode/task_mnode_create_netapp_hcc_role_vcenter.html#netapp-esxi-host-exists-in-a-vcenter-host-cluster)[此選項](https://docs.netapp.com/zh-tw/element-software/mnode/task_mnode_create_netapp_hcc_role_vcenter.html#netapp-esxi-host-exists-in-a-vcenter-host-cluster)["](https://docs.netapp.com/zh-tw/element-software/mnode/task_mnode_create_netapp_hcc_role_vcenter.html#netapp-esxi-host-exists-in-a-vcenter-host-cluster) 如果您的NetApp ESXi主機存在於vCenter主機叢集內
- 您可以 ["](https://docs.netapp.com/zh-tw/element-software/mnode/task_mnode_create_netapp_hcc_role_vcenter.html#controller-asset-already-exists-on-the-management-node)[設定控制器資產](https://docs.netapp.com/zh-tw/element-software/mnode/task_mnode_create_netapp_hcc_role_vcenter.html#controller-asset-already-exists-on-the-management-node)["](https://docs.netapp.com/zh-tw/element-software/mnode/task_mnode_create_netapp_hcc_role_vcenter.html#controller-asset-already-exists-on-the-management-node) 已存在於管理節點上。
- 使用新的NetApp HCC角色 ["](https://docs.netapp.com/zh-tw/element-software/mnode/task_mnode_create_netapp_hcc_role_vcenter.html#add-an-asset-to-the-management-node)[新增資產](https://docs.netapp.com/zh-tw/element-software/mnode/task_mnode_create_netapp_hcc_role_vcenter.html#add-an-asset-to-the-management-node)["](https://docs.netapp.com/zh-tw/element-software/mnode/task_mnode_create_netapp_hcc_role_vcenter.html#add-an-asset-to-the-management-node) 至管理節點。

## 建立新的**NetApp HCC**角色

在vCenter中設定新的使用者帳戶、建立NetApp HCC,然後指派使用者權限。

<span id="page-8-1"></span>在**vCenter**中設定新的使用者帳戶

請執行下列步驟、在vCenter中設定新的使用者帳戶。

#### 步驟

- 1. 以「administrator@vsphere.er'」或同等身分登入vSphere Web Client。
- 2. 從功能表中選取\*管理\*。
- 3. 在「單一登入」區段中、選取「使用者」和「群組」。
- 4. 在\*網域\*清單中、選取「vSphere.local」或您的LDAP網域。
- 5. 選取\*新增使用者\*。

6. 填寫「新增使用者」表單。

在**vCenter**中建立新的**NetApp HCC**角色

請執行下列步驟、在vCenter中建立新的NetApp HCC角色。

#### 步驟

- 1. 選取\*編輯角色\*、然後指派所需的權限。
- 2. 在左側導覽窗格中、選取\*全域\*。
- 3. 選擇\*診斷\*和\*授權\*。
- 4. 在左側導覽窗格中、選取\*主機\*。
- 5. 選擇\*維護\*、電源、儲存分割區組態**\***和**\***韌體。
- 6. 另存為「NetApp角色」。

### 將使用者權限指派給**vCenter**

執行下列步驟、將使用者權限指派給vCenter中的新NetApp HCC角色。

#### 步驟

- 1. 從功能表中選取\*主機\*和\*叢集\*。
- 2. 在左側導覽窗格中、選取下列其中一個選項:
	- 頂級vCenter。

 $\bigodot$ 

- 您所需的vCenter(如果您處於連結模式)。
	- 從NetApp Element vCenter Server 5.0的VMware vCenter外掛程式開始使用 ["vCenter](https://docs.netapp.com/us-en/vcp/vcp_concept_linkedmode.html)[連結模式](https://docs.netapp.com/us-en/vcp/vcp_concept_linkedmode.html)["](https://docs.netapp.com/us-en/vcp/vcp_concept_linkedmode.html)、您可以從個別管理節點登錄Element外掛程式、以管理管 理NetApp SolidFire VMware儲存叢集的每個vCenter Server (建議) 。
	- 使用NetApp Element vCenter Server 4.10及更早版本的支援程式、從其他vCenter Server管理叢集資源、使用 ["vCenter](https://docs.netapp.com/us-en/vcp/vcp_concept_linkedmode.html)[連結模式](https://docs.netapp.com/us-en/vcp/vcp_concept_linkedmode.html)["](https://docs.netapp.com/us-en/vcp/vcp_concept_linkedmode.html) 僅限於本機儲存叢集。
- 3. 在右導覽窗格中、選取\*權限\*。
- 4. 選取「**+**」圖示以新增使用者。
	- 在「新增權限」視窗中新增下列詳細資料:
	- a. 選取「vSphere.local」或您的LDAP網域
	- b. 使用搜尋來尋找您在中建立的新使用者 [在](#page-8-1)[vCenter](#page-8-1)[中設定新的使用者](#page-8-1)[帳戶](#page-8-1)。
	- c. 選擇「NetApp角色」。

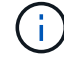

Do \* Not 選取 Propagate to子系\*。

## Add Permission | satyabra-vcenter01.mgmt.ict.openengla... X

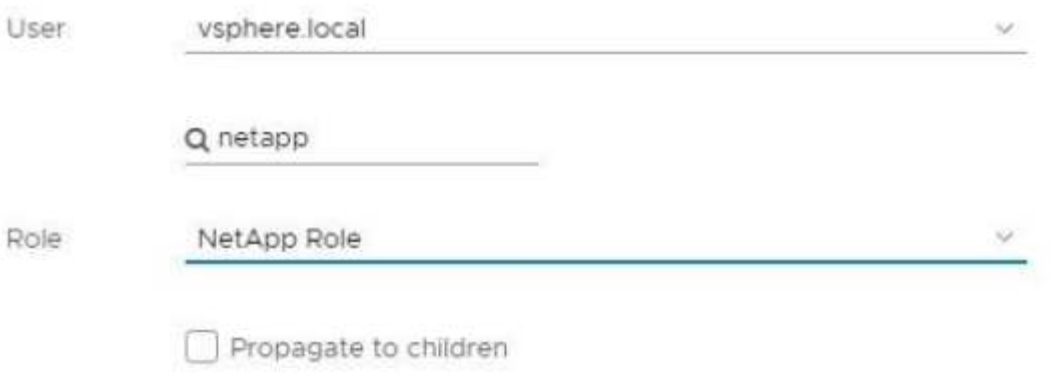

CANCEL

OK

將使用者權限指派給資料中心

執行下列步驟、將使用者權限指派給vCenter中的資料中心。

步驟

1. 在左窗格中、選取\*資料中心\*。

2. 在右導覽窗格中、選取\*權限\*。

3. 選取「**+**」圖示以新增使用者。

在「新增權限」視窗中新增下列詳細資料:

- a. 選取「vSphere.local」或您的LDAP網域。
- b. 使用搜尋來尋找您在中建立的新的HCC.使用者 [在](#page-8-1)[vCenter](#page-8-1)[中設定新的使用者](#page-8-1)[帳戶](#page-8-1)。
- c. 選取「ReadOnly role」。

 $\left( \begin{array}{c} 1 \end{array} \right)$ 

Do \* Not 選取 Propagate to子系\*。

### 將使用者權限指派給**NetApp HCI** 各個資料存放區

請執行下列步驟、將使用者權限指派給NetApp HCI vCenter中的「VMware資料中心」。

步驟

1. 在左窗格中、選取\*資料中心\*。

- 2. 建立新的儲存資料夾。在\*資料中心\*上按一下滑鼠右鍵、然後選取\*建立儲存資料夾\*。
- 3. 將所有NetApp HCI 的不完整資料存放區從儲存叢集和本機傳輸到運算節點、再傳輸到新的儲存資料夾。
- 4. 選取新的儲存資料夾。
- 5. 在右導覽窗格中、選取\*權限\*。
- 6. 選取「**+**」圖示以新增使用者。
	- 在「新增權限」視窗中新增下列詳細資料:
	- a. 選取「vSphere.local」或您的LDAP網域。
	- b. 使用搜尋來尋找您在中建立的新的HCC.使用者 [在](#page-8-1)[vCenter](#page-8-1)[中設定新的使用者](#page-8-1)[帳戶](#page-8-1)。
	- c. 選取「管理員角色」
	- d. 選擇\*衍生至子項\*。

#### 將使用者權限指派給**NetApp**主機叢集

執行下列步驟、將使用者權限指派給vCenter中的NetApp主機叢集。

#### 步驟

- 1. 在左側導覽窗格中、選取NetApp主機叢集。
- 2. 在右導覽窗格中、選取\*權限\*。
- 3. 選取「**+**」圖示以新增使用者。
	- 在「新增權限」視窗中新增下列詳細資料:
	- a. 選取「vSphere.local」或您的LDAP網域。
	- b. 使用搜尋來尋找您在中建立的新的HCC.使用者 [在](#page-8-1)[vCenter](#page-8-1)[中設定新的使用者](#page-8-1)[帳戶](#page-8-1)。
	- c. 選擇「NetApp角色」或「系統管理員」。
	- d. 選擇\*衍生至子項\*。

#### **NetApp ESXi**主機組態

對於NetApp ESXi主機組態、您應該將NDE建立的使用者帳戶更新為新的NetApp HCC角色。

#### **NetApp ESXi**主機不存在於**vCenter**主機叢集中

如果vCenter主機叢集內不存在NetApp ESXi主機、您可以使用下列程序、在vCenter中指派NetApp HCC角色和 使用者權限。

#### 步驟

- 1. 從功能表中選取\*主機\*和\*叢集\*。
- 2. 在左側導覽窗格中、選取NetApp ESXi主機。
- 3. 在右導覽窗格中、選取\*權限\*。
- 4. 選取「**+**」圖示以新增使用者。
- 在「新增權限」視窗中新增下列詳細資料:
- a. 選取「vSphere.local」或您的LDAP網域。
- b. 使用搜尋來尋找您在中建立的新使用者 [在](#page-8-1)[vCenter](#page-8-1)[中設定新的使用者](#page-8-1)[帳戶](#page-8-1)。
- c. 選擇「NetApp角色」或「系統管理員」。
- 5. 選擇\*衍生至子項\*。

#### **NetApp ESXi**主機存在於**vCenter**主機叢集中

如果vCenter主機叢集內有NetApp ESXi主機與其他廠商ESXi主機、您可以使用下列程序、在vCenter中指 派NetApp HCC角色與使用者權限。

- 1. 從功能表中選取\*主機\*和\*叢集\*。
- 2. 在左側導覽窗格中、展開所需的主機叢集。
- 3. 在右導覽窗格中、選取\*權限\*。
- 4. 選取「**+**」圖示以新增使用者。
	- 在「新增權限」視窗中新增下列詳細資料:
	- a. 選取「vSphere.local」或您的LDAP網域。
	- b. 使用搜尋來尋找您在中建立的新使用者 [在](#page-8-1)[vCenter](#page-8-1)[中設定新的使用者](#page-8-1)[帳戶](#page-8-1)。
	- c. 選擇「NetApp角色」。

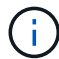

Do \* Not 選取 Propagate to子系\*。

- 5. 在左側導覽窗格中、選取NetApp ESXi主機。
- 6. 在右導覽窗格中、選取\*權限\*。
- 7. 選取「**+**」圖示以新增使用者。
	- 在「新增權限」視窗中新增下列詳細資料:
	- a. 選取「vSphere.local」或您的LDAP網域。
	- b. 使用搜尋來尋找您在中建立的新使用者 [在](#page-8-1)[vCenter](#page-8-1)[中設定新的使用者](#page-8-1)[帳戶](#page-8-1)。
	- c. 選擇「NetApp角色」或「系統管理員」。
	- d. 選擇\*衍生至子項\*。
- 8. 針對主機叢集中的其餘NetApp ESXi主機重複上述步驟。

## 管理節點上已存在控制器資產

如果管理節點上已存在控制器資產、請執行下列步驟、使用「PUT /Assets / {asset\_id} /controllers / {controller\_id}」來設定控制器。

#### 步驟

1. 存取管理節點上的mNode服務API UI:

<https://<ManagementNodeIP>/mnode`>

- 2. 選取\*授權\*並輸入認證資料以存取API呼叫。
- 3. 選取「Get /Assets」(取得/資產)以取得父ID。
- 4. 選取「PUT /Assets / {asset\_id} /controller/ {controller\_id} 」。
	- a. 在要求本文的帳戶設定中輸入建立的認證資料。

## 將資產新增至管理節點

如果您需要在安裝後手動新增資產、請使用您在中建立的新HCC-使用者帳戶 [在](#page-8-1)[vCenter](#page-8-1)[中設定新的使用者](#page-8-1)[帳](#page-8-1) [戶](#page-8-1)。如需詳細資訊、請參閱 ["](https://docs.netapp.com/zh-tw/element-software/mnode/task_mnode_add_assets.html)[將控制器資產新增至管理節點](https://docs.netapp.com/zh-tw/element-software/mnode/task_mnode_add_assets.html)["](https://docs.netapp.com/zh-tw/element-software/mnode/task_mnode_add_assets.html)。

## 如需詳細資訊、請參閱

- ["vCenter Server](https://docs.netapp.com/us-en/vcp/index.html)[的](https://docs.netapp.com/us-en/vcp/index.html)[VMware vCenter](https://docs.netapp.com/us-en/vcp/index.html)[外掛](https://docs.netapp.com/us-en/vcp/index.html)[程](https://docs.netapp.com/us-en/vcp/index.html)[式](https://docs.netapp.com/us-en/vcp/index.html)[NetApp Element"](https://docs.netapp.com/us-en/vcp/index.html)
- ["](https://docs.netapp.com/us-en/element-software/index.html)[零件](https://docs.netapp.com/us-en/element-software/index.html)[與元](https://docs.netapp.com/us-en/element-software/index.html)[件](https://docs.netapp.com/us-en/element-software/index.html)[軟體](https://docs.netapp.com/us-en/element-software/index.html)[文件](https://docs.netapp.com/us-en/element-software/index.html)[SolidFire"](https://docs.netapp.com/us-en/element-software/index.html)

## <span id="page-13-0"></span>設定儲存網路介面控制器(**NIC**)

如果您使用額外的NIC進行儲存、可以在管理節點上使用SSH、或使用vCenter主控台執 行Curl命令、以設定標記或無標記的網路介面。

開始之前

- 您知道eth0 IP位址。
- 您的叢集版本執行NetApp Element 的是更新版本的Software 11.3。
- 您已部署管理節點11.3或更新版本。

#### 組態選項

選擇與您的環境相關的選項:

- [為](#page-13-1)[無](#page-13-1)[標記](#page-13-1)[網路介面設定儲存網路介面控制器\(](#page-13-1)[NIC](#page-13-1)[\)](#page-13-1)
- [為](#page-14-0)[標記](#page-14-0)[的網路介面設定儲存網路介面控制器\(](#page-14-0)[NIC](#page-14-0)[\)](#page-14-0)

<span id="page-13-1"></span>為無標記網路介面設定儲存網路介面控制器(**NIC**)

#### 步驟

- 1. 開啟SSH或vCenter主控台。
- 2. 取代下列命令範本中的值並執行命令:

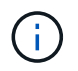

新儲存網路介面的每個必要參數值均以「\$」表示。下列範本中的「叢集」物件是必要項目、 可用於重新命名管理節點主機名稱。不應在正式作業環境中使用「不安全」或「-k」選項。

```
curl -u $mnode user name: $mnode password --insecure -X POST \
https://$mnode IP:442/json-rpc/10.0 \
-H 'Content-Type: application/json' \
-H 'cache-control: no-cache' \
-d \prime {
      "params": {
                "network": {
                          "$eth1": {
                                   "#default" : false,
                                   "address" : "$storage_IP",
                                   "auto" : true,
                                   "family" : "inet",
                                   "method" : "static",
                                   "mtu" : "9000",
                                   "netmask" : "$subnet_mask",
                                   "status" : "Up"
  }
\},
                "cluster": {
                       "name": "$mnode host name"
  }
              },
      "method": "SetConfig"
}
'
```
<span id="page-14-0"></span>為標記的網路介面設定儲存網路介面控制器(**NIC**)

### 步驟

- 1. 開啟SSH或vCenter主控台。
- 2. 取代下列命令範本中的值並執行命令:

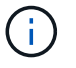

新儲存網路介面的每個必要參數值均以「\$」表示。下列範本中的「叢集」物件是必要項目、 可用於重新命名管理節點主機名稱。不應在正式作業環境中使用「不安全」或「-k」選項。

```
curl -u $mnode user name: $mnode password --insecure -X POST \
https://$mnode IP:442/json-rpc/10.0 \
-H 'Content-Type: application/json' \
-H 'cache-control: no-cache' \
-d \prime {
      "params": {
                "network": {
                          "$eth1": {
                                   "#default" : false,
                                   "address" : "$storage_IP",
                                   "auto" : true,
                                   "family" : "inet",
                                   "method" : "static",
                                   "mtu" : "9000",
                                   "netmask" : "$subnet_mask",
                                   "status" : "Up",
                                   "virtualNetworkTag" : "$vlan_id"
  }
\},
                "cluster": {
                       "name": "$mnode host name",
                       "cipi": "$eth1.$vlan_id",
                       "sipi": "$eth1.$vlan_id"
  }
\}, \}  "method": "SetConfig"
}
'
```
瞭解更多資訊

- ["](https://docs.netapp.com/zh-tw/element-software/mnode/task_mnode_add_assets.html)[將控制器資產新增至管理節點](https://docs.netapp.com/zh-tw/element-software/mnode/task_mnode_add_assets.html)["](https://docs.netapp.com/zh-tw/element-software/mnode/task_mnode_add_assets.html)
- ["vCenter Server](https://docs.netapp.com/us-en/vcp/index.html)[的](https://docs.netapp.com/us-en/vcp/index.html)[VMware vCenter](https://docs.netapp.com/us-en/vcp/index.html)[外掛](https://docs.netapp.com/us-en/vcp/index.html)[程](https://docs.netapp.com/us-en/vcp/index.html)[式](https://docs.netapp.com/us-en/vcp/index.html)[NetApp Element"](https://docs.netapp.com/us-en/vcp/index.html)
- ["](https://docs.netapp.com/us-en/element-software/index.html)[零件](https://docs.netapp.com/us-en/element-software/index.html)[與元](https://docs.netapp.com/us-en/element-software/index.html)[件](https://docs.netapp.com/us-en/element-software/index.html)[軟體](https://docs.netapp.com/us-en/element-software/index.html)[文件](https://docs.netapp.com/us-en/element-software/index.html)[SolidFire"](https://docs.netapp.com/us-en/element-software/index.html)

## <span id="page-15-0"></span>恢復管理節點

如果先前的管理節點使用持續磁碟區、您可以手動為執行NetApp Element 此軟體的叢集恢 復和重新部署管理節點。

您可以部署新的OVA並執行重新部署指令碼、從先前安裝的管理節點擷取組態資料(執行版本11.3及更新版本 )。

您需要的產品

- 您先前的管理節點執行NetApp Element 的是版本11.3或更新版本的 ["](https://docs.netapp.com/zh-tw/element-software/concepts/concept_solidfire_concepts_volumes.html#persistent-volumes)[持續磁碟區](https://docs.netapp.com/zh-tw/element-software/concepts/concept_solidfire_concepts_volumes.html#persistent-volumes)["](https://docs.netapp.com/zh-tw/element-software/concepts/concept_solidfire_concepts_volumes.html#persistent-volumes) 功能投入。
- 您知道包含持續磁碟區的叢集MVIP和SVIP。
- 您的叢集版本執行NetApp Element 的是更新版本的Software 11.3。
- 您的安裝使用的是IPV4。管理節點11.3不支援IPv6。
- 您有權從NetApp支援網站下載軟體。
- 您已識別出適合您平台的管理節點映像類型:

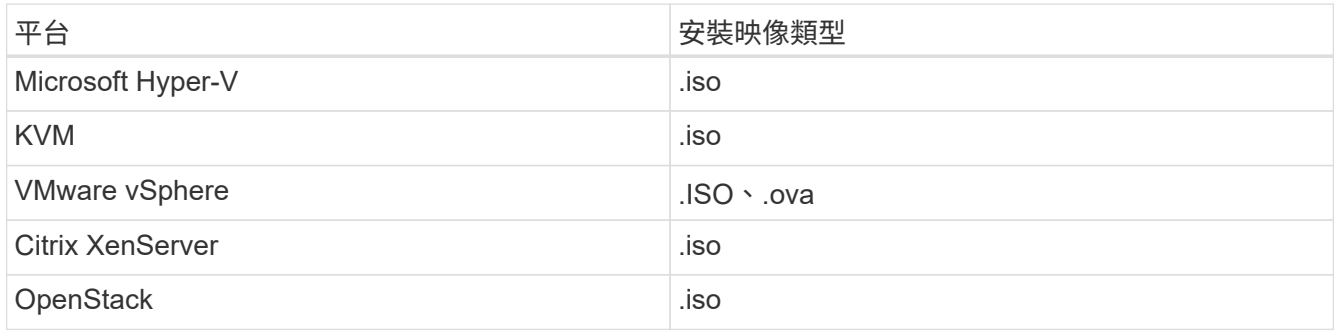

#### 步驟

- 1. [下載](#page-3-0)[ISO](#page-3-0)[或](#page-3-0)[OVA](#page-3-0)[並部署](#page-3-0)[VM](#page-3-0)
- 2. [設定網路]
- 3. [設定時間同步]
- 4. [設定管理節點]

## 下載**ISO**或**OVA**並部署**VM**

- 1. 從下載OVA或ISO以供安裝 ["Element](https://mysupport.netapp.com/site/products/all/details/element-software/downloads-tab)[軟體](https://mysupport.netapp.com/site/products/all/details/element-software/downloads-tab)["](https://mysupport.netapp.com/site/products/all/details/element-software/downloads-tab) 頁面。
	- a. 選擇\*下載最新版本\*並接受EULA。
	- b. 選取您要下載的管理節點映像。
- 2. 如果您下載了OVA、請依照下列步驟操作:
	- a. 部署OVA。
	- b. 如果您的儲存叢集與管理節點(eth0)位於不同的子網路上、且您想要使用持續磁碟區、請在儲存子網 路上的VM(例如eth1)中新增第二個網路介面控制器(NIC)、或確保管理網路可以路由傳送至儲存網 路。
- 3. 如果您下載ISO、請依照下列步驟操作:
	- a. 使用下列組態、從Hypervisor建立新的64位元虛擬機器:
		- 六個虛擬CPU
		- 24GB RAM
		- 400GB虛擬磁碟、精簡配置
		- 單一虛擬網路介面、可存取網際網路及儲存設備MVIP。
		- (SolidFire 可選購以支援整合式All Flash儲存設備)單一虛擬網路介面、可透過管理網路存取儲存 叢集。如果您的儲存叢集與管理節點(eth0)位於不同的子網路上、且您想要使用持續磁碟區、請在

儲存子網路(eth1)的VM上新增第二個網路介面控制器(NIC)、或確保管理網路可以路由傳送至 儲存網路。

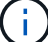

請勿在執行此步驟之前開啟虛擬機器電源、此步驟稍後會指出此點。

b. 將ISO附加至虛擬機器、然後開機至.ISO安裝映像。

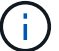

使用映像安裝管理節點可能會導致啟動畫面出現30秒延遲。

4. 安裝完成後、開啟管理節點的虛擬機器電源。

## 設定網路

1. 使用終端使用者介面(TUI)建立管理節點管理使用者。

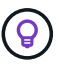

若要在功能表選項之間移動、請按上或下方向鍵。若要在按鈕之間移動、請按下「分頁」。 若要從按鈕移至欄位、請按下Tab。若要在欄位之間瀏覽、請按下向上或向下箭頭鍵。

2. 設定管理節點網路(eth0)。

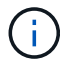

如果您需要額外的NIC來隔離儲存流量、請參閱設定其他NIC的指示: ["](#page-13-0)[設定儲存網路介面控](#page-13-0) [制器\(](#page-13-0)[NIC](#page-13-0)[\)](#page-13-0)["](#page-13-0)。

### 設定時間同步

1. 使用NTP確保管理節點與儲存叢集之間的時間同步:

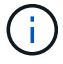

從元件12.3.1開始、會自動執行子步驟(A)至(e)。若為管理節點12.3.1或更新版本、請繼續 執行 子步驟(f) 以完成時間同步組態。

- 1. 使用SSH或Hypervisor提供的主控台登入管理節點。
- 2. 停止ntpd:

sudo service ntpd stop

- 3. 編輯NTP組態檔「/etc/ntp.conf:
	- a. 在預設伺服器(「伺服器0.gentoo.pool.ntp.org」) 前面加上「#」、即可註釋掉預設伺服器(「伺服 器」)。
	- b. 為您要新增的每個預設時間伺服器新增一行。預設時間伺服器必須與儲存叢集上使用的NTP伺服器相 同、您將在中使用 ["](#page-15-0)[後續步驟](#page-15-0)["](#page-15-0)。

```
vi /etc/ntp.conf
#server 0.gentoo.pool.ntp.org
#server 1.gentoo.pool.ntp.org
#server 2.gentoo.pool.ntp.org
#server 3.gentoo.pool.ntp.org
server <insert the hostname or IP address of the default time server>
```
- c. 完成後儲存組態檔。
- 4. 強制NTP與新增的伺服器同步。

sudo ntpd -gq

5. 重新啟動ntpd。

sudo service ntpd start

6. [Subford\_f\_recover\_config\_time\_sync-]停用透過Hypervisor與主機進行時間同步(以下為VMware範例)

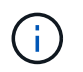

如果您在VMware以外的Hypervisor環境中部署mNode、例如在OpenStack環境中從.ISO映像 部署mNode、請參閱Hypervisor文件以取得等效命令。

a. 停用定期時間同步:

vmware-toolbox-cmd timesync disable

b. 顯示並確認服務的目前狀態:

vmware-toolbox-cmd timesync status

c. 在vSphere中、確認VM選項中未勾選「將訪客時間與主機同步」方塊。

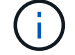

如果您日後對VM進行變更、請勿啟用此選項。

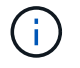

請勿在完成時間同步組態之後編輯NTP、因為它會在您執行時影響NTP 重新部署命令 在管理節點 上。

## 設定管理節點

1. 建立管理服務套裝組合內容的暫用目的地目錄:

```
mkdir -p /sf/etc/mnode/mnode-archive
```
- 2. 下載先前安裝在現有管理節點上的管理服務套裝組合(2.15.28版或更新版本)、並將其儲存 在「/sf/etc/mnode/」目錄中。
- 3. 使用下列命令擷取下載的套件組合、並以套件檔案名稱取代[]方括弧中的值(包括方括弧):

```
tar -C /sf/etc/mnode -xvf /sf/etc/mnode/[management services bundle
file]
```
4. 將產生的檔案解壓縮到「/SF/etc/mnode-archive (目錄):

tar -C /sf/etc/mnode/mnode-archive -xvf /sf/etc/mnode/services\_deploy\_bundle.tar.gz

5. 建立帳戶和磁碟區的組態檔:

```
echo '{"trident": true, "mvip": "[mvip IP address]", "account name":
"[persistent volume account name]"}' | sudo tee /sf/etc/mnode/mnode-
archive/management-services-metadata.json
```
a. 針對下列每個必要參數、將[]方塊中的值(包括方括弧)取代:

- **[mvip IP**位址**]**:儲存叢集的管理虛擬IP位址。使用您在期間使用的相同儲存叢集來設定管理節點 ["NTP](#page-15-0)[伺服器組態](#page-15-0)["](#page-15-0)。
- **[**持續磁碟區帳戶名稱]:與此儲存叢集中所有持續磁碟區相關聯的帳戶名稱。
- 6. 設定並執行管理節點重新部署命令、以連線至叢集上裝載的持續磁碟區、並使用先前的管理節點組態資料啟 動服務:

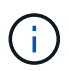

系統會提示您在安全提示中輸入密碼。如果叢集位於Proxy伺服器之後、您必須設定Proxy設 定、才能連線至公用網路。

sudo /sf/packages/mnode/redeploy-mnode --mnode admin user [username]

a. 將[]方括弧中的值(包括方括弧)取代為管理節點系統管理員帳戶的使用者名稱。這可能是您用來登入管 理節點的使用者帳戶使用者名稱。

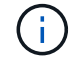

您可以新增使用者名稱、或允許指令碼提示您輸入資訊。

- b. 運行"REDeploy-mnode"命令。重新部署完成時、指令碼會顯示成功訊息。
- c. 如果您使用系統的完整網域名稱(FQDN)來存取元素Web介面(例如管理節點或NetApp混合雲控制 )、 ["](https://docs.netapp.com/zh-tw/element-software/upgrade/task_hcc_upgrade_management_node.html#reconfigure-authentication-using-the-management-node-rest-api)[重](https://docs.netapp.com/zh-tw/element-software/upgrade/task_hcc_upgrade_management_node.html#reconfigure-authentication-using-the-management-node-rest-api)[新設定管理節點的驗證](https://docs.netapp.com/zh-tw/element-software/upgrade/task_hcc_upgrade_management_node.html#reconfigure-authentication-using-the-management-node-rest-api)["](https://docs.netapp.com/zh-tw/element-software/upgrade/task_hcc_upgrade_management_node.html#reconfigure-authentication-using-the-management-node-rest-api)。

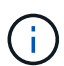

提供SSH功能 ["NetApp](https://docs.netapp.com/zh-tw/element-software/mnode/task_mnode_enable_remote_support_connections.html)[支援](https://docs.netapp.com/zh-tw/element-software/mnode/task_mnode_enable_remote_support_connections.html)[遠](https://docs.netapp.com/zh-tw/element-software/mnode/task_mnode_enable_remote_support_connections.html)[端支援](https://docs.netapp.com/zh-tw/element-software/mnode/task_mnode_enable_remote_support_connections.html)[通道](https://docs.netapp.com/zh-tw/element-software/mnode/task_mnode_enable_remote_support_connections.html) [\(](https://docs.netapp.com/zh-tw/element-software/mnode/task_mnode_enable_remote_support_connections.html)[RST](https://docs.netapp.com/zh-tw/element-software/mnode/task_mnode_enable_remote_support_connections.html)) 工作[階段](https://docs.netapp.com/zh-tw/element-software/mnode/task_mnode_enable_remote_support_connections.html)[存取](https://docs.netapp.com/zh-tw/element-software/mnode/task_mnode_enable_remote_support_connections.html)["](https://docs.netapp.com/zh-tw/element-software/mnode/task_mnode_enable_remote_support_connections.html) 在執行管理服務2.18及更新版本 的管理節點上、預設為停用。如果您先前已在管理節點上啟用SSH功能、則可能需要 ["](https://docs.netapp.com/zh-tw/element-software/mnode/task_mnode_ssh_management.html)[再](https://docs.netapp.com/zh-tw/element-software/mnode/task_mnode_ssh_management.html)[次](https://docs.netapp.com/zh-tw/element-software/mnode/task_mnode_ssh_management.html)[停](https://docs.netapp.com/zh-tw/element-software/mnode/task_mnode_ssh_management.html) [用](https://docs.netapp.com/zh-tw/element-software/mnode/task_mnode_ssh_management.html)[SSH"](https://docs.netapp.com/zh-tw/element-software/mnode/task_mnode_ssh_management.html) 在恢復的管理節點上。

## 瞭解更多資訊

- ["](https://docs.netapp.com/zh-tw/element-software/concepts/concept_solidfire_concepts_volumes.html#persistent-volumes)[持續磁碟區](https://docs.netapp.com/zh-tw/element-software/concepts/concept_solidfire_concepts_volumes.html#persistent-volumes)["](https://docs.netapp.com/zh-tw/element-software/concepts/concept_solidfire_concepts_volumes.html#persistent-volumes)
- ["vCenter Server](https://docs.netapp.com/us-en/vcp/index.html)[的](https://docs.netapp.com/us-en/vcp/index.html)[VMware vCenter](https://docs.netapp.com/us-en/vcp/index.html)[外掛](https://docs.netapp.com/us-en/vcp/index.html)[程](https://docs.netapp.com/us-en/vcp/index.html)[式](https://docs.netapp.com/us-en/vcp/index.html)[NetApp Element"](https://docs.netapp.com/us-en/vcp/index.html)
- ["](https://docs.netapp.com/us-en/element-software/index.html)[零件](https://docs.netapp.com/us-en/element-software/index.html)[與元](https://docs.netapp.com/us-en/element-software/index.html)[件](https://docs.netapp.com/us-en/element-software/index.html)[軟體](https://docs.netapp.com/us-en/element-software/index.html)[文件](https://docs.netapp.com/us-en/element-software/index.html)[SolidFire"](https://docs.netapp.com/us-en/element-software/index.html)

#### 版權資訊

Copyright © 2024 NetApp, Inc. 版權所有。台灣印製。非經版權所有人事先書面同意,不得將本受版權保護文件 的任何部分以任何形式或任何方法(圖形、電子或機械)重製,包括影印、錄影、錄音或儲存至電子檢索系統 中。

由 NetApp 版權資料衍伸之軟體必須遵守下列授權和免責聲明:

此軟體以 NETAPP「原樣」提供,不含任何明示或暗示的擔保,包括但不限於有關適售性或特定目的適用性之 擔保,特此聲明。於任何情況下,就任何已造成或基於任何理論上責任之直接性、間接性、附隨性、特殊性、懲 罰性或衍生性損害(包括但不限於替代商品或服務之採購;使用、資料或利潤上的損失;或企業營運中斷),無 論是在使用此軟體時以任何方式所產生的契約、嚴格責任或侵權行為(包括疏忽或其他)等方面,NetApp 概不 負責,即使已被告知有前述損害存在之可能性亦然。

NetApp 保留隨時變更本文所述之任何產品的權利,恕不另行通知。NetApp 不承擔因使用本文所述之產品而產 生的責任或義務,除非明確經過 NetApp 書面同意。使用或購買此產品並不會在依據任何專利權、商標權或任何 其他 NetApp 智慧財產權的情況下轉讓授權。

本手冊所述之產品受到一項(含)以上的美國專利、國外專利或申請中專利所保障。

有限權利說明:政府機關的使用、複製或公開揭露須受 DFARS 252.227-7013(2014 年 2 月)和 FAR 52.227-19(2007 年 12 月)中的「技術資料權利 - 非商業項目」條款 (b)(3) 小段所述之限制。

此處所含屬於商業產品和 / 或商業服務(如 FAR 2.101 所定義)的資料均為 NetApp, Inc. 所有。根據本協議提 供的所有 NetApp 技術資料和電腦軟體皆屬於商業性質,並且完全由私人出資開發。 美國政府對於該資料具有 非專屬、非轉讓、非轉授權、全球性、有限且不可撤銷的使用權限,僅限於美國政府為傳輸此資料所訂合約所允 許之範圍,並基於履行該合約之目的方可使用。除非本文另有規定,否則未經 NetApp Inc. 事前書面許可,不得 逕行使用、揭露、重製、修改、履行或展示該資料。美國政府授予國防部之許可權利,僅適用於 DFARS 條款 252.227-7015(b) (2014年2月) 所述權利。

商標資訊

NETAPP、NETAPP 標誌及 <http://www.netapp.com/TM> 所列之標章均為 NetApp, Inc. 的商標。文中所涉及的所 有其他公司或產品名稱,均為其各自所有者的商標,不得侵犯。